# Laboratorium Systemów SCADA

Cwiczenie 8. Wprowadzenie do modułu LabVIEW DSC (LV DSC Module) ´

Opracował: dr hab. inz. Sebastian Dudzik ˙

### 1. Cel cwiczenia ´

- Zapoznanie się z podstawowymi możliwościami modułu DSC w zakresie tworzenia rozproszonych systemów pomiarowo-sterujących.
- Utworzenie aplikacji HMI z zastosowaniem oprogramowania LabVIEW i modułu DSC.
- Nabycie umiejętności dodawania trendów rzeczywistych oraz zarządzania alarmami z zastosowaniem oprogramowania LabVIEW i modułu DSC.

#### 2. Wprowadzenie

Moduł DSC (ang. *Datalogging and Supervisory Control Module*) poszerza graficzne środowisko projektowania LabVIEW o dodatkową funkcjonalność związaną z błyskawicznym projektowaniem rozproszonych systemów pomiarowo-sterujących i aplikacji monitoringu o dużej liczbie kanałów wejścia/wyjścia. Moduł DSC posługuje się zmiennymi wspólnymi (ang. Shared Varia*bles*) programu LabVIEW. DSC wykorzystuje zmienne wspólne do dostępu i przekazywania danych pomiędzy różnymi przyrządami wirtualnymi (VI) w ramach jednego projektu LabVIEW lub poprzez sieć. Zmienna wspólna może reprezentować pojedyncza wartość lub punkt I/O (wejścia/wyjścia). Za pomoca modułu DSC możliwe jest automatyczne logowanie danych, dodawanie alarmów, skal i zabezpieczeń do zmiennej wspólnej oraz jej programowa konfiguracja.

Moduł DSC dostarcza narzędzi do wyświetlania trendów rzeczywistych i historycznych, zwiększania bezpieczeństwa paneli czołowych tworzonych przyrzadów wirtualnych oraz tworzenia serwerów I/O użytkownika. Możliwy jest odczyt i zapis danych z i do połączeń OPC, sterowników PLC (np. protokół MODBUS), systemów EPICS (ang. *Experimental Physics and Industrial Control System*), serwerów I/O w warstwie klienta i serwera a takze serwerów I/O stworzonych przez ˙ użytkownika. DSC dostarcza rozwiązań dla sterowania nadrzędnego szerokiej gamy systemów rozproszonych z użyciem graficznego środowiska programowania LabVIEW.

# 3. Przebieg ćwiczenia

# 3.1. Budowa aplikacji programu LabVIEW z użyciem modułu DSC

### <span id="page-1-0"></span>3.1.1. Aplikacja HMI bez wsparcia modułu DSC

Dokumentacja modułu DSC zawiera wiele przykładów, które mogą być wykorzystane do nauki róznych aspektów tego modułu i nauki tworzenia aplikacji. Przedstawiony przykład apli- ˙ kacji zostanie wykorzystany w dalszej cześci ćwiczenia. Aby uruchomić przykład DSC Tank Simulator należy wykonać następujące kroki:

1. Wybrać menu Help»Find Examples aby wyświetlić narzędzie wyszukiwania przykładów NI Example Finder. Wybrać Directory Structure w zakładce Browse. Przejść do folderu lvdsc\Getting Started\Tank Simulator i otworzyc´ DSC Tank Simulator VI. Przyrząd wirtualny symuluje proces napełniania zbiornika wodą. Panel przyrządu wirtualnego przedstawiono na rys. 1.

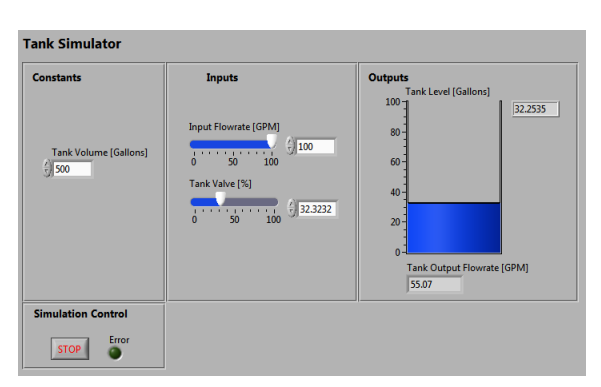

Rys. 1. Panel przyrządu wirtualnego (VI) do wizualizacji procesu napełniania zbiornika

- 2. Uruchomic VI. ´
- 3. Poruszając suwakiem Input Flow Rate zmienić objętościowe natężenie przepływu (w galonach na minute) na dopływie do zbiornika. Zaobserwować, że możliwe jest dokładne zadawanie wartości natężenia za pomocą kontrolki numerycznej.
- 4. Poruszając suwakiem **Tank Valve** zmienić natężenie przepływu na odpływie ze zbiornika wyrażone w procentach natężenia na dopływie. Zaobserwować, że możliwe jest dokładne zadawanie wartości natężenia za pomocą kontrolki numerycznej.
- 5. Zaobserwować zachowanie procesu dla różnych położeń suwaków.
- 6. Zatrzymać i zamknąć VI.

Zaprezentowany VI nie wykorzystuje możliwości modułu DSC. W kolejnym punkcie utworzona zostanie aplikacja wizualizacyjna korzystająca z przedstawionego VI i modułu DSC.

### 3.1.2. Tworzenie biblioteki projektu

W tym punkcie zostanie utworzony nowy projekt programu LabVIEW oraz biblioteka projektu. Projekt umożliwia zarządzanie zmiennymi wspólnymi, bibliotekami oraz VI z poziomu jednego okna. Biblioteki projektu w programie LabVIEW są kolekcjami VI, definicji typów, plików palet menu i innych plików, również innych bibliotek. Aby utworzyć biblioteke projektu programu LabVIEW należy wykonać następujące kroki:

- 1. Wybrac´ Create Project w oknie Getting Started lub menu File»Create Project.
- 2. Wybrać Blank Project a następnie Finish.
- 3. Z menu kontekstowego (kliknięcie prawym klawiszem myszy) węzła My Computer w oknie Project Explorer wybrać New»Library.
- 4. Wybrać File»Save All. Pojawi się okno dialogowe Name the Project. Przejść na Pulpit i utworzyć nowy folder (np. nazwisko osoby z grupy). Przejść do utworzonego folderu.
- 5. Wprowadzić  $\text{rank } \text{System } w$  polu File Name i kliknać OK. Pojawi się okno Name the Library.
- 6. Wprowadzić Tank System IO Server w polu File Name i kliknąć OK.

Został utworzony nowy projekt programu LabVIEW o nazwie Tank System zawierający jedną bibliotekę o nazwie Tank System IO Server. W kolejnym punkcie biblioteka Tank System IO Serwer zostanie wykorzystana do utworzenia cyklicznego I/O serwera (serwera wejścia/wyjścia).

### <span id="page-2-0"></span>3.1.3. Tworzenie cyklicznego serwera I/O

Serwer I/O jest aplikacją stosowaną do komunikacji i zarządzania sprzętowymi urządzeniami wejścia wyjścia, takimi jak sterowniki przemysłowe PLC, zdalne urządzenia wejścia/wyjścia, zdalne mechanizmy zmiennych wspólnych oraz urządzenia cyfrowej akwizycji danych (ang. *DAQ plug-in devices*). Serwery I/O zapisują i odczytują na żadanie elementy danych do i z urządzeń wejścia/wyjścia. Moduł DCS pozwala na połączenie pomiędzy kompatybilnymi serwerami OPC (ang. *OLE for Process Control*) oraz serwerami I/O wielu urządzeń wejścia/wyjścia różnych producentów. Możliwe jest także utworzenie serwerów I/O użytkownika. W tym punkcie zostanie utworzony cykliczny serwer I/O. Będzie on uruchomiony jako usługa i użyty do publikacji elementów danych w sieci za pośrednictwem protokołu subskrypcyjnego NI-PSP (ang. NI Publish-*Subscribe Protocol*). Aby utworzyć cykliczny serwer I/O należy wykonać następujące kroki:

- 1. Z menu kontekstowego w˛ezła biblioteki Tank System I/O Server.lvlib w oknie Project Explorer wybrać New»I/O Server. Pojawi się okno Create New I/O Server.
- 2. Z listy I/O Server Type wybrać Custom VI Periodic i kliknąć Continue. Pojawi się okno Configure Custom VI – Periodic I/O Server.
- 3. Kliknąć New aby wyświetlić kolejny krok kreatora: Select VI.
- 4. Wykonać następujące kroki, aby wybrać VI z p. [3.1.1,](#page-1-0) a następnie skonwertować wybrany VI na cykliczny serwer I/O:
	- (a) Kliknać przycisk **Browse** i wyszukać folder:  $C:\PP$ rogram Files (x86) \National Instruments\LabVIEW 2012\examples\lvdsc\Getting Started\Tank Simulator
	- (b) Wybrać DSC Tank Simulator.
	- (c) Wybrać Next aby przejść do kolejnego kroku kreatora (Select Controls and Indicators To Publish).
- 5. Aby opublikować wybrane elementy panelu czołowego jako zmienne wspólne należy wykonać następujące kroki:
	- (a) Odznaczyć pole wyboru **Stop** na liście **Controls**. Pozostałe kontrolki i wskaźniki panelu zostaną opublikowane.
	- (b) Kliknąć Next aby przejść do strony Select Method To Stop The Server.
- 6. Aby wybrać sposób zatrzymania VI należy wykonać następujące kroki:
	- (a) Wybrac´ Stop the following While Loops
	- (b) Zaznaczyć pole wyboru **While Loop.** WSKAZÓWKA: Aby podświetlić na diagramie VI wybraną petlę While należy kliknać opcję View on Block Diagram. Opcja ta jest użyteczna, gdy wybieramy jedną petlę spośród wielu występujących na diagramie.
	- (c) Kliknąć Next aby przejść do kolejnego kroku kreatora (Configure Server Distribution Component).
- 7. Na stronie Configure Server Distribution Component należy pozostawić ustawienie domyślne i kliknąć Next. Strona ta pozwala wybrać co ma zostać zbudowane przez kreatora.
- 8. Moduł DSC wyświetli podsumowanie. Zawiera ono pliki, które zostaną utworzone przez kreatora Custom VI-based Server – Periodic na podstawie ustawień wyspecyfikowanych na stronie Server Distribution Component. Kliknąć Build. Kreator wyświetli okno dialogowe Build Status podczas tworzenia pliku szablonu VI, rejestrowania VI jako serwera oraz dodawania wsparcia dla bibliotek DLL i VI.
- 9. Po utworzeniu przez kreatora cyklicznego serwera I/O, zostanie wyswietlone okno dialogo- ´ we Configure Custom VI – Periodic I/O Server. W oknie pojawi się nazwa serwera wraz z elementami danych. Kliknąć  $\overline{OK}$ . LabVIEW dodaje cykliczny serwer I/O do biblioteki projektowej Tank System IO Server.
- 10. Rozwinać bibliotekę Tank System IO Server.lvlib w oknie Project Explorer.

11. Wybrać polecenie Rename z menu kontekstowego elementu Custom VI – Periodic1. Zmienić nazwę cyklicznego serwera I/O na Tank1. Okno Project Explorer powinno wyglądać nastepujaco:

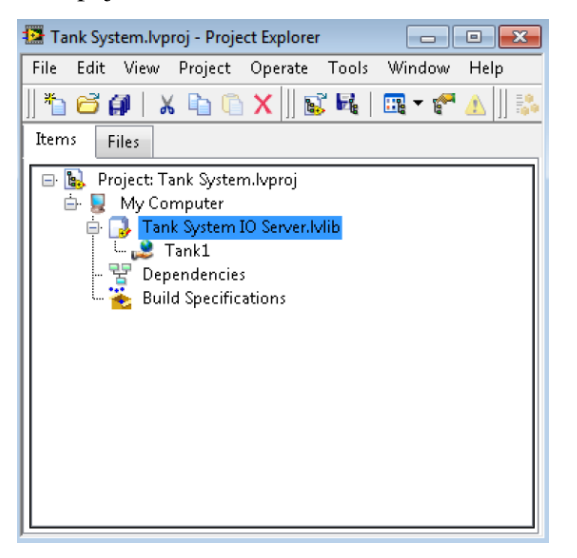

12. W oknie Project Explorer wybrać File»Save All. Polecenie zapisuje projekt, biblioteke oraz cykliczny serwer I/O.

### 3.1.4. Wdrażanie cyklicznego serwera I/O

Po utworzeniu serwera I/O należy go wdrożyć (ang. *deploy*) tak aby elementy danych serwera były dostępne dla innych VI i poprzez sieć. W tym podpunkcie programu ćwiczenia zostanie wdrożony cykliczny serwer I/O utworzony w p. [3.1.3.](#page-2-0) Dodatkowo dane udostępniane przez serwer beda przegladane za pomocą NI Distributed System Manager.

**WSKAZÓWKA:** cykliczny serwer I/O działa w tle w sposób ciagły tak długo aż wdrażanie biblioteki projektu, w której został on umieszczony, nie zostanie zatrzymane (ang. *undeploy*). Aby wdrożyć cykliczny serwer I/O oraz przeglądać udostępniane dane należy wykonać następujące kroki:

- 1. Wybrać polecenie Deploy All z menu kontekstowego węzła Tank System I/O Server.lvlib.
- 2. Gdy wdrażanie zakończy się zamknąć okno dialogowe Deployment Progress za pomocą Close.
- 3. Wybrać Tools»Distributed System Manager. Pojawi się NI Distributed System Manager. Tank System I/O Server pojawi się w lewym panelu poniżej My System»localhost.
- 4. Rozwinać wezeł Tank System IO Server»Tank1. Poniżej wezła Tank1 pojawią się kontrolki i wskaźniki serwera I/O. Ponieważ biblioteka projektu została wdrożona, serwer I/O jest uruchomiony a każdy wskaźnik i kontrolka jest elementem danych wejścia/wyjścia.
- 5. Kliknąć Input Flowrate [GPM] aby przejrzeć szczegóły elementu danych za pomocą Auto View w prawym panelu.
- 6. W polu tekstowym New Value wprowadzić wartość 10 i zatwierdzić za pomoca Set. Zaobserwować, że wartości Tank Level [Gallons] oraz Tank Output Flowrate [GPM] zwiekszają się.
- 7. Zamknać NI Distributed System Manager. Cykliczny serwer I/O pozostaje uruchomiony.

### 3.1.5. Tworzenie zmiennych wspólnych (ang. *Shared Variables*)

W tym punkcie do projektu zostanie dodana biblioteka Tank System Shared Variables. W ramach biblioteki zostaną dodane sieciowe zmienne wspólne (ang. *Network-Published Shared Variables*) reprezentujące elementy danych cyklicznego serwera I/O. Aby dodać bibliotekę Tank System Shared Variables do projektu Tank System należy wykonać następujące kroki:

- 1. Wybrać New»Library z menu kontekstowego węzła My Computer w oknie Project Explorer.
- 2. Aby wyświetlić okno dialogowe Create Bound Variables wybrać Create Bound Variables z menu kontekstowego węzła nowo utworzonej biblioteki.
- 3. W Browse Source wybrac´ Network Items.
- 4. Rozwinąć localhost»Tank System IO Server»Tank1 w drzewie Network Items. Poniżej Tank1 pojawia się zmienne wspólne.
- 5. Wybrać wszystkie zmienne typu **DBL** i kliknąć **Add** aby dodać każdą ze zmiennych do listy Added Variables.
- 6. Kliknać OK. Okno dialogowe Create Bound Variables zostanie zamkniete. Zmienne wspólne zostaną wyświetlone w oknie **Multiple Variable Editor**. Okno umożliwia jednoczesną konfigurację dużej liczby zmiennych wspólnych. Możliwa jest także konfiguracja pojedynczej zmiennej wspólnej za pomocą okna dialogowego Shared Variable Properties. W tym celu należy kliknąć prawym przyciskiem myszy na istniejącej zmiennej w oknie Project Explorer i wybrac´ Properties z menu kontekstowego.
- 7. Kliknać Done aby zamknać okno dialogowe Multiple Variable Editor.
- 8. Wybrać File»Save All i nazwać bibliotekę Tank System Shared Variables. LabVIEW połączy zmienne wspólne z biblioteki Tank System Shared Variables z odpowiadającymi im elementami publikowanymi w sieci.

#### 3.1.6. Konfiguracja logowania danych

Gdy zostanie włączone logowanie danych dla zmiennej wspólnej moduł DSC loguje dane związane ze zmienną, włączając wartość zmiennej, znacznik czasowy, informacje na temat stanu alarmowych oraz jakość wartości zmiennej. Moduł DSC może logować dane do bazy Citadel lub innej wspieranej relacyjnej bazy danych. W tym podpunkcie zostanie właczone logowanie zmiennej wspólnej Tank Level [Gallons] do bazy danych Citadel. Aby włączyć logowanie dla wymienionej zmiennej należy wykonać następujące kroki:

- 1. Wybrać Multiple Variable Editor z menu kontekstowego węzła Tank System Shared Variables.lvlib. Wyświetli się okno Multiple Variable Editor.
- 2. Zaznaczyć pole wyboru w komórce Logging:Enable dla zmiennej wspólnej Tank Level [Gallons]. Dodatkowe opcje pojawia się jako kolumny tabeli. Zaznaczyć pola wyboru w komórkach: Logging:Alarms and Events i Logging:Data. Opcja Logging:Alarms and Events włącza logowanie alarmów i zdarzeń. Opcja Logging:Data włącza logowanie wartości historycznych dla zmiennej wspólnej.
- 3. Wprowadzic´ 0.1 w komórce Logging:Resolution dla zmiennej wspólnej Tank Level [Gallons]. Wprowadzona wartość ustala rozdzielczość do jednego miejsca po przecinku, z jaką będą logowane wartości zmiennej do bazy danych Citadel.
- 4. Pozostawić domyślną wartość równą 0.01 w komórce **Logging:Deadband** zmiennej wspólnej Tank Level [Gallons]. Wartość ustala, że moduł DSC bedzie logował wartość zmiennej tylko wtedy, gdy nowa wartość różni się od poprzedniej o więcej niż 1%.

### <span id="page-6-0"></span>3.1.7. Konfiguracja alarmów

Wstąpienie alarmu jest związane z niestandardowym stanem zmiennej wspólnej, lub stanem zdefiniowanym przez użytkownika. Najczęściej alarm występuje, gdy wartość zmiennej wychodzi poza zakres ustalony przez limity alarmowe, lub zmienna posiada niewłasciwy status (spowodo- ´ wany np. błędem w komunikacji). W tym punkcie do zmiennej wspólnej Tank Level [Gallons] zostanie dodany alarm. Aby dodać alarm do zmiennej należy wykonać następujące kroki:

- 1. Zaznaczyć pole wyboru w komórce **Alarming:Enable** dla zmiennej wspólnej **Tank Level** [Gallons]. Dodatkowe opcje alarmów pojawią się jako kolumny tabeli.
- 2. Zaznaczyć pole wyboru w komórce Alarming:HI:Enable dla zmiennej wspólnej Tank Level [Gallons]. Dodatkowe opcje alarmu typu HI pojawia się jako kolumny w tabeli. Zaobserwować, że domyślna wartość alarmu typu **HI**, w komórce **Alarming:HI:Limit** jest równa 75.
- 3. Kliknać Done aby zaakceptować zmiany konfiguracji zmiennej wspólnej i zamknać okno Multiple Variable Editor.

#### 3.1.8. Włączanie logowania dla biblioteki projektu

Aby właczyć logowanie danych a także logowanie alarmów i zdarzeń dla biblioteki **Tank** System Shared Variables.lvlib należy wykonać następujące kroki:

- 1. Wybrać Properties z menu kontekstowego węzła Tank System Shared Variables.lvlib w oknie Project Explorer. Pojawi się okno dialogowe Project Library Properties.
- 2. Wybrać DSC Settings: Database z listy Category.
- 3. Opcje na stronie DSC Settings: Database powinny wyglądać następująco:

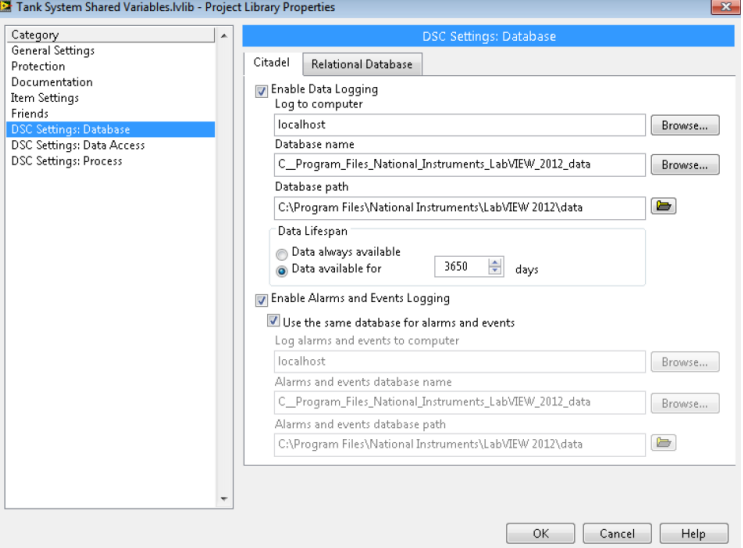

Opcja Enable Data Logging włącza logowanie danych dla biblioteki projektu. Użycie nazwy localhost zamiast nazwy komputera zmniejsza ilość czynności niezbędnych przy przenoszeniu projektu na inny komputer. Opcja Enable Alarms and Events Logging włącza logowania alarmów i zdarzeń dla biblioteki projektu. Opcja Use the same database for alarms and events zapewnia, że moduł DSC będzie logował alarmy i zdarzenia do tej samej bazy danych co dane (wartości) zmiennej wspólnej. Możliwa jest zmiana w polu Database Name w oknie dialogowym Project Library Properties tak, aby nazwa bazy była bardziej opisowa i użyteczna.

- 4. Kliknąć OK. aby zamknąć okno dialogowe Project Library Properties.
- 5. Wybrac´ Deploy All z menu kontekstowego Tank System Shared Variables.lvlib w oknie Project Explorer.
- 6. Kliknać Close aby zamknać okno dialogowe Deployment Progress po zakończeniu wdrazania. ˙
- 7. Wybrać File»Save All w oknie Project Explorer aby zapisać projekt, bibliotekę projektu oraz cykliczny serwer I/O.

# 3.2. Tworzenie HMI

## 3.2.1. Budowa VI

Interfejs człowiek-maszyna (ang. *HMI – Human-Machine Interface*) jest interfejsem, przez który operator oddziałuje na wizualizowany system oraz współdziała z zewnetrznym środowiskiem monitoringu i sterowania systemu. Do tworzenia aplikacji HMI (ekranów HMI) w programie LabVIEW używa się przyrządów wirtualnych (VI). Dodatkowo, moduł DSC dostarcza własne kontrolki, wskaźniki, VI oraz funkcje wspomagające proces tworzenia aplikacji HMI. W tym punkcie zostanie zaprojektowany ekran HMI do wyswietlania elementów danych serwera I/O. ´ Ekran będzie umożliwiał monitoring i sterowanie elementami danych serwera za pośrednictwem panelu programu LabVIEW. Aby utworzyć VI używający węzłów zmiennych wspólnych do wyświetlania danych z serwera I/O należy wykonać nastepujące kroki:

- 1. Wybrać New»VI z menu kontekstowego węzła My Computer w oknie Project Explorer. Pojawi się nowy panel i diagram programu LabVIEW.
- 2. Wybrać zmienną wspólną Tank Level [Gallons] z biblioteki projektu Tank System Shared Variables.lvlib w oknie Project Explorer i przeciągnąć tę zmienną na diagram. Zmienna wspólna pojawi się jako węzeł zmiennej wspólnej. Domyślnie LabVIEW konfiguruje nowo utworzone w˛ezły zmiennych wspólnych jako w˛ezły do odczytu.
- 3. Wybrać Create»Indicator z menu kontekstowego węzła Tank Level [Gallons] (podobnie jak poprzednio dostęp do menu uzyskuje się po kliknięciu prawym przyciskiem myszy na weźle).
- 4. Przejść na panel. Z menu kontekstowego wskaźnika Tank Level [Gallons] wybrać Replace»DSC Module»Vessels»Open Tank. Do zmiany rozmiaru wstawionego wska´znika (zbiornik) użyć narzędzia **Positioning** w palecie Tools.
- 5. Wybrać zmienną wspólną Input Flowrate [GPM] z biblioteki Tank System Shared Variables.lvlib w oknie Project Explorer i przeciągnąć tę zmienną na diagram.
- 6. Wybrac´ Access Mode»Write menu kontekstowego w˛ezła zmiennej wspólnej Input Flowrate [GPM] aby skonfigurować wezeł jako wezeł do zapisu.
- 7. Z menu kontekstowego wezła zmiennej wspólnej Input Flowrate [GPM] wybrać Create»Control.
- 8. Przejść na panel. Z menu kontekstowego kontrolki Tank Level [Gallons] wybrać Replace»Num Ctrls»Pointer Slide.
- 9. Powtórzyć kroki 5–8 aby dodać zmienną wspólną **Tank Valve** [%] jako kontrolkę na panelu.
- 10. Otoczyć wszystkie elementy diagramu pętlą **While**. Proces zapisu i odczytu zmiennych będzie przebiegał do zatrzymania przez użytkownika za pomocą przycisku **Stop** lub do chwili wystąpienia błędu. Do wnętrza pętli While dodać funkcję Wait. Diagram i panel VI powinny wyglądać następująco:

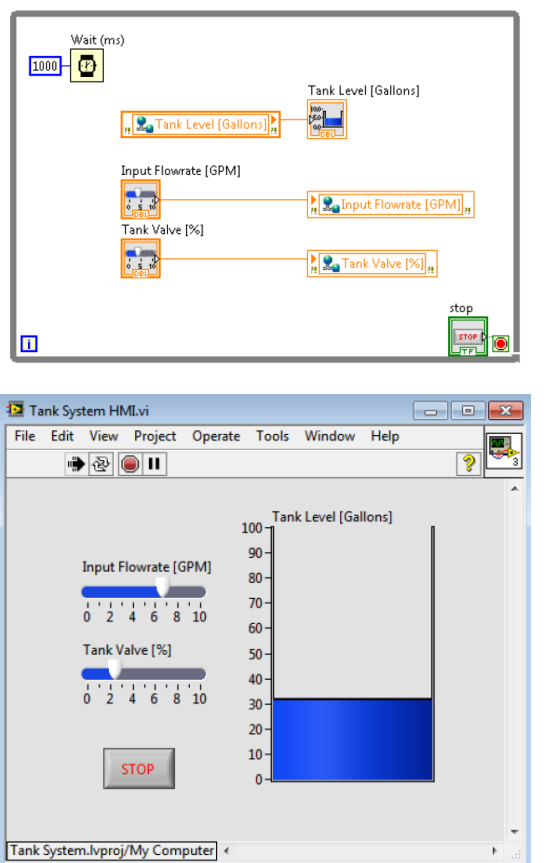

- 11. Wybrać File»Save All i nazwać VI Tank System HMI.
- 12. Kliknąć Run aby uruchomić VI.
- 13. Kliknąć Close aby zamknąć okno Deployment Progress po zakończeniu wdrażania. Początkowo zbiornik może zapełniać się powoli. Zmienić położenie suwaków, aby zwiększyć lub zmniejszyć prędkość zapełniania się zbiornika. Utworzony VI powinien działać tak sa-mo, jak przykładowy VI z p. [3.1.1,](#page-1-0) niekorzystający z modułu DSC.

### 3.2.2. Podgląd danych w czasie rzeczywistym

Moduł DSC może być użyty do podglądu danych w czasie rzeczywistym. Real-Time Trend Express VI służy do wyświetlania wartości zmiennych wspólnych na wykresie typu X-Y. W tym punkcie do ekranu HMI zostanie dodana możliwość wyświetlania danych w czasie rzeczywistym. Aby dodać Real-Time Trend Express VI do diagramu w celu przeglądania danych w czasie rzeczywistym należy wykonać następujące kroki:

1. Wstawić Real-Time Trend Express VI z palety DSC Module na diagram VI Tank System HMI. Wyświetli się okno dialogowe Configure Real-Time Trend.

- 2. Rozwinąć węzeł biblioteki Tank System Shared Variables w drzewie Network Items aby wyświetlić zmienne wspólne.
- 3. Wybrać zmienną Tank Level [Gallons] i wybrać Add w oknie dialogowym Configure Real-Time Trend.
- 4. Kliknąć OK, aby zamknąć okno dialogowe Configure Real-Time Trend.
- 5. Przejść na panel. Dodać komponent Waveform Chart do panelu. Przejść na diagram. Połaczyć wyjście Trend Data bloku Real-Time Trend Express VI z blokiem Waveform Chart.
- 6. Uruchomić VI. Wykres Waveform Chart wyświetla bieżaca wartość poziomu w zbiorniku (zmienna wspólna Tank Level [Gallons]). Zmienić położenie suwaka Input Flowrate [GPM]. Zaobserwować zmiany na wykresie w czasie rzeczywistym.

#### 3.2.3. Przeglądanie alarmów z użyciem NI Distributed System Manager

Aby przeglądać alarmy z użyciem **NI Distributed System Manager** należy wykonać następujace kroki:

- 1. Aby wyświetlić okno Distributed System Manager, wybrać Tools»Distributed System Manager.
- 2. Rozwinąć węzeł biblioteki Tank System Shared Variables w lewym panelu, aby wyświetlić zmienne wspólne.
- 3. Aby uzyskać informacje o alarmach rozwinąć **Tank Level [Gallons]**. Zaobserwować, że wartość Tank Level [Gallons]»Alarms»HI»level jest równa 75. Wartość ta odpowiada wartości domyślnej zdefiniowanej w p. [3.1.7.](#page-6-0) Dodatkowo folder **Tank Level [Gallons]»Alarms»HI** zawiera wartości innych parametrów alarmu, zdefiniowanych wcześniej.

#### 3.2.4. Monitorowanie stanu alarmów

Aby monitorować alarmy z użyciem widoku Alarms And Events w oknie Distributed System Manager należy wykonać następujące kroki:

- 1. Wybrać View»Alarms and Events aby wyświetlić widok Alarms and Events.
- 2. Kliknać Select Processes aby wyświetlić okno dialogowe Select Processes.
- 3. Na liście Available Processes rozwinąć węzeł My Systems»localhost.
- 4. Wybrać Tank System Shared Variables i kliknąć Add aby dodać ten proces do listy Selected Processes.
- 5. Kliknąć OK aby zamknąć okno dialogowe Select Processes. Zgodnie z parametrami zde-finiowanymi w p. [3.1.7,](#page-6-0) gdy zmienna wspólna Tank Level [Gallons] osiągnie wartość 75 w widoku **Alarms and Events** pojawi się alarm.